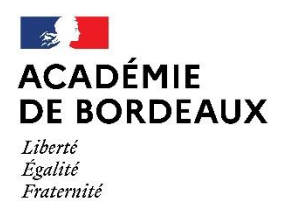

Direction des services départementaux de l'éducation nationale du Lot-et-Garonne

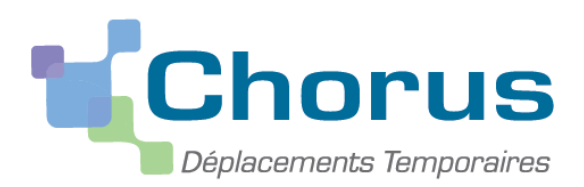

*Document du MENESR – modifiable par les académies*

# **GUIDE A L'USAGE DES PERSONNELS ITINERANTS 2020**

*Ce « pas à pas » est destiné aux personnels itinérants – hors formation continue et examens et concours*

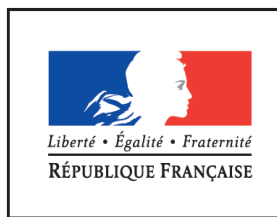

MINISTÈRE DE L'ÉDUCATION NATIONALE, DE L'ENSEIGNEMENT SUPÉRIEUR ET DE LA RECHERCHE

### **I. Connexion à Chorus DT**

L'application peut être utilisée sur tout ordinateur disposant d'une connexion Internet. Il est souhaitable d'utiliser le navigateur Mozilla Firefox.

Lorsque vous cliquerez sur le lien Chorus DT, vous accèderez à cette page :

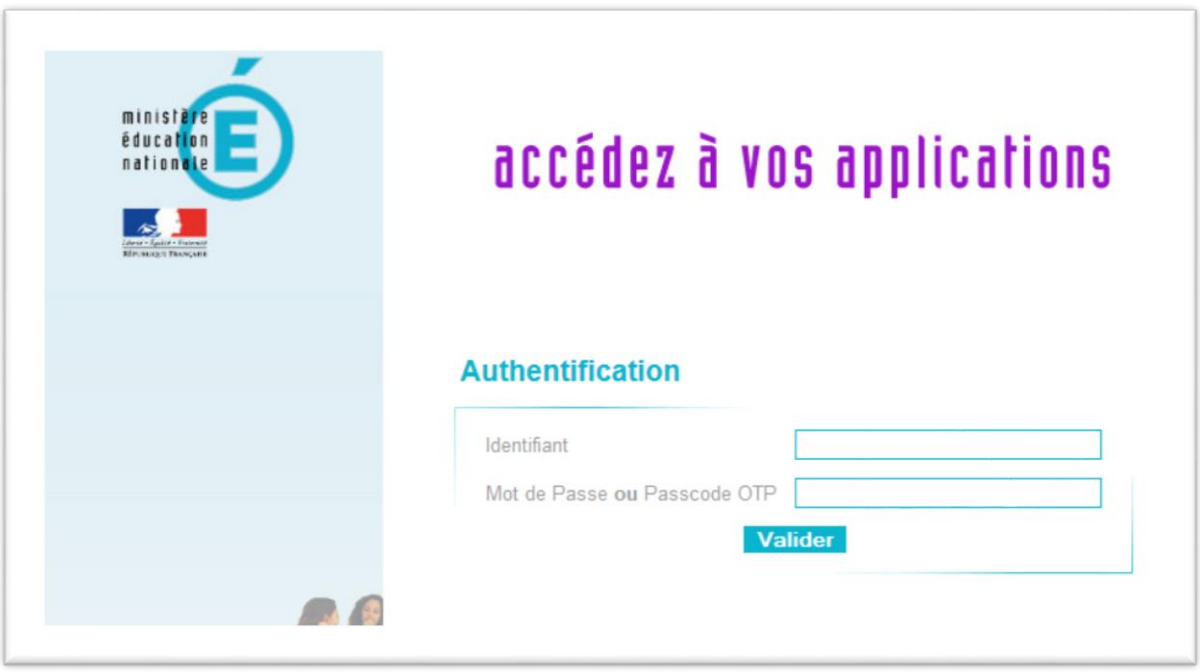

**Vous devez utiliser les mêmes identifiants que ceux utilisés pour votre messagerie électronique ac-bordeaux.fr.**

Une fois votre identification réussie, vous serez sur votre portail d'accès aux applications académiques.

Cliquer ensuite sur « **déplacements temporaires** ».

*Nouvelle configuration de Chorus DT* 

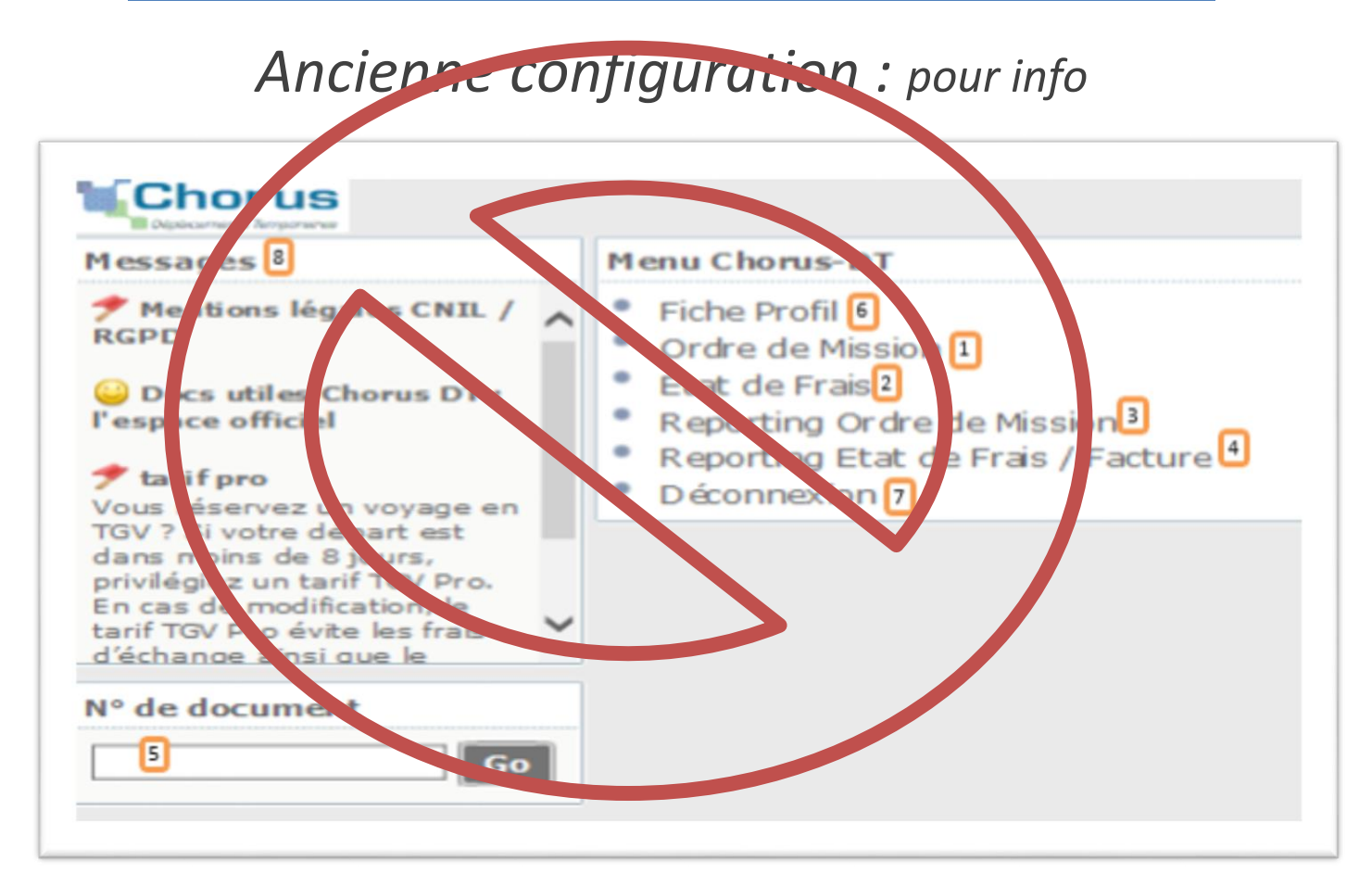

# *Nouvelle configuration*

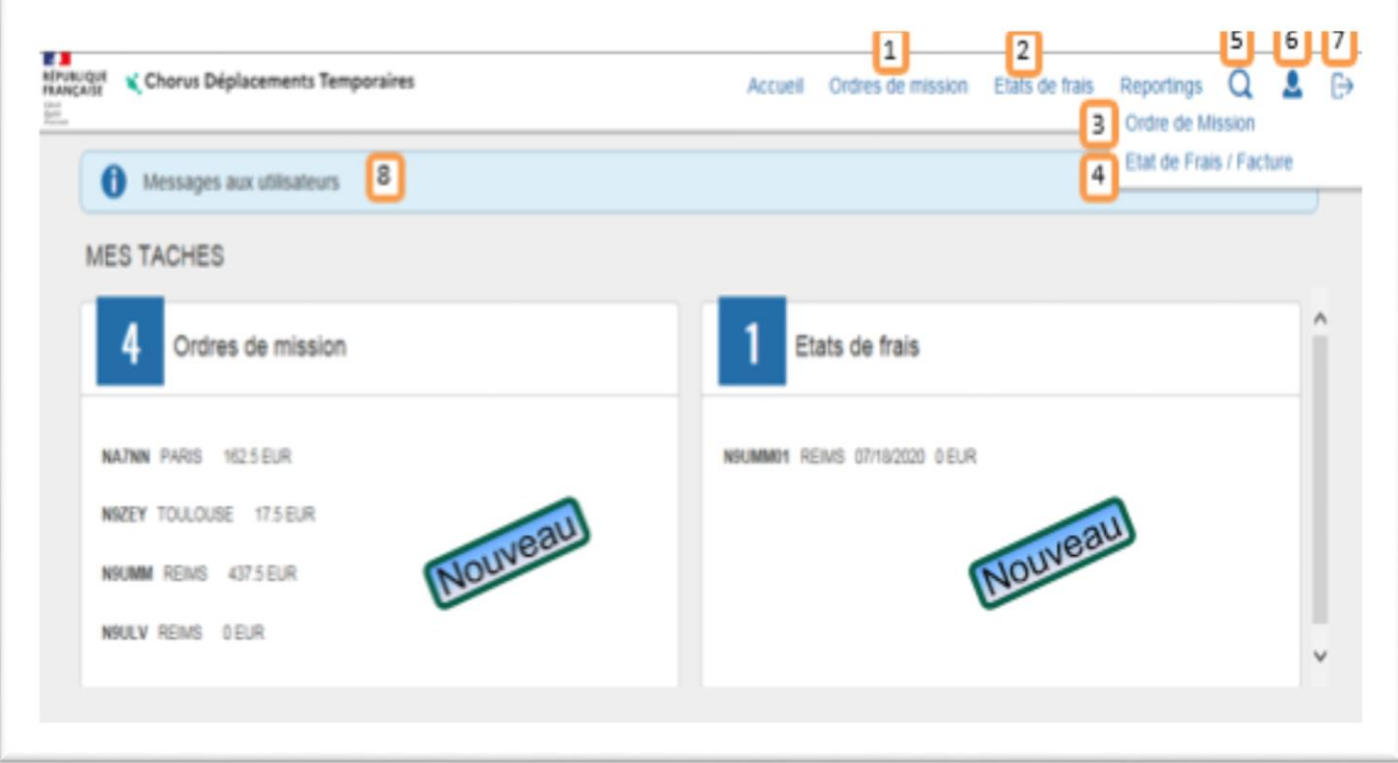

#### **12/11/2020**

# **II. Saisie d'un ordre de mission itinérant**

# **1. Créer un ordre de mission**

**✓** Sélectionner « **ordre de mission** » ( | 1 | ) dans la page d'accueil.

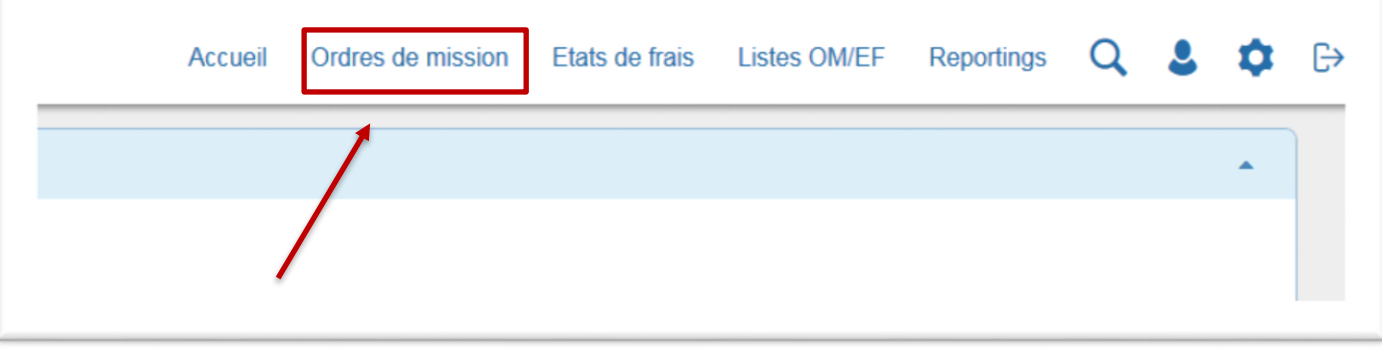

Le dernier OM saisi s'affiche. Cliquer sur **« créer »**.

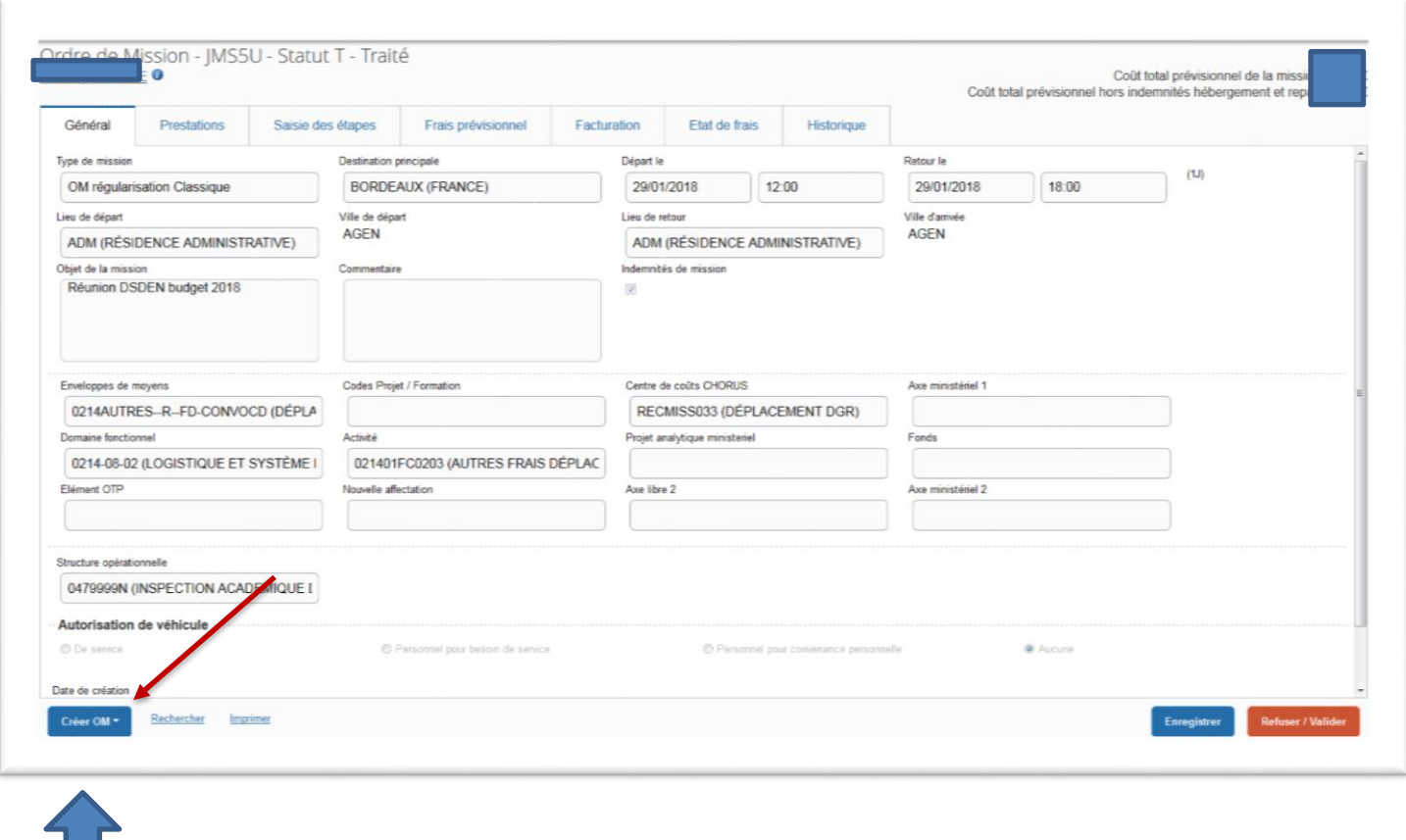

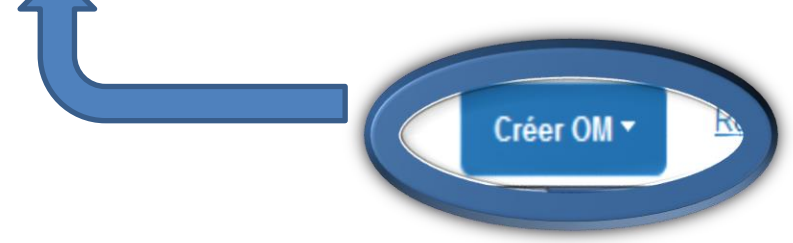

OU Si vous n'avez jamais créé d'OM, une fenêtre apparaît, cliquer sur :

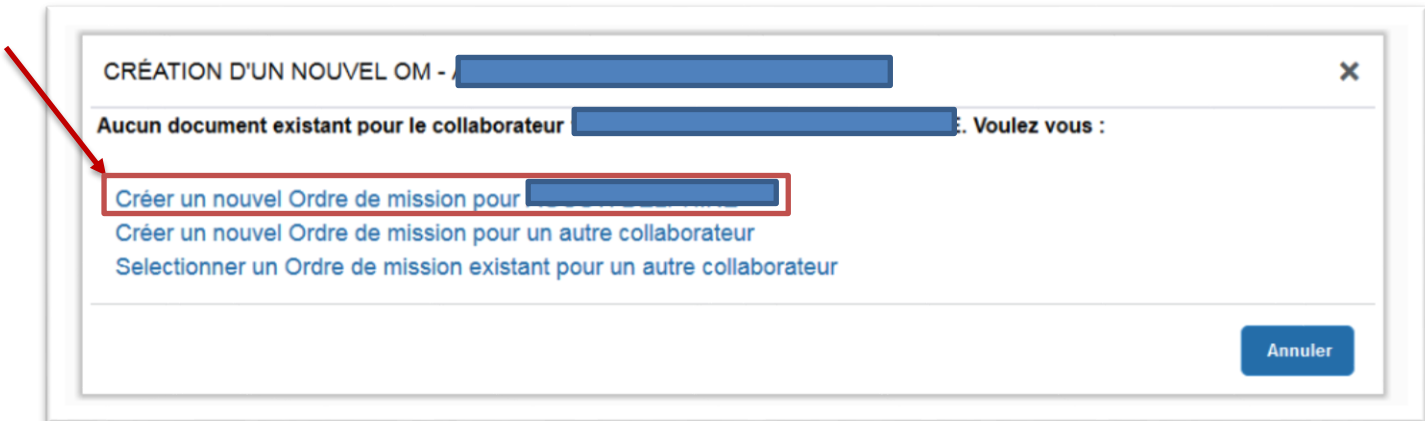

Cliquer sur **« Autre** ».

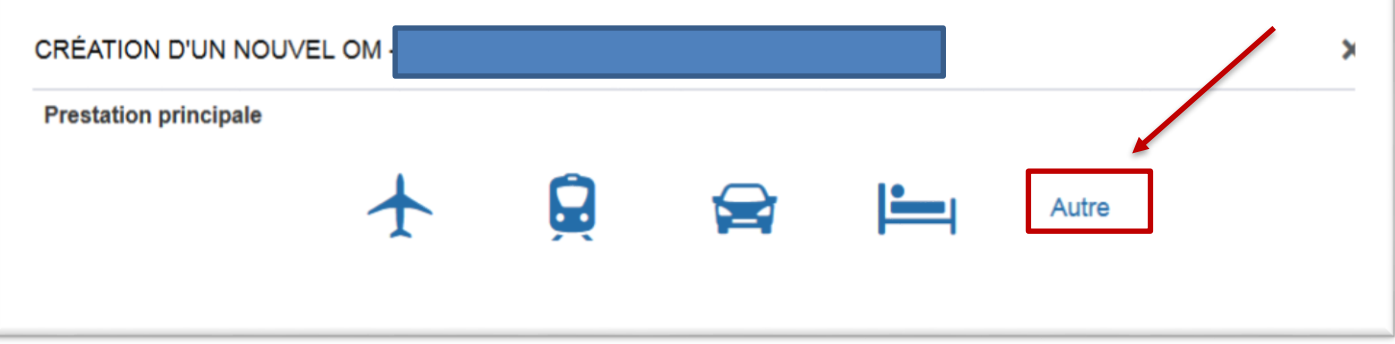

Cliquer sur « **Document vierge** ».

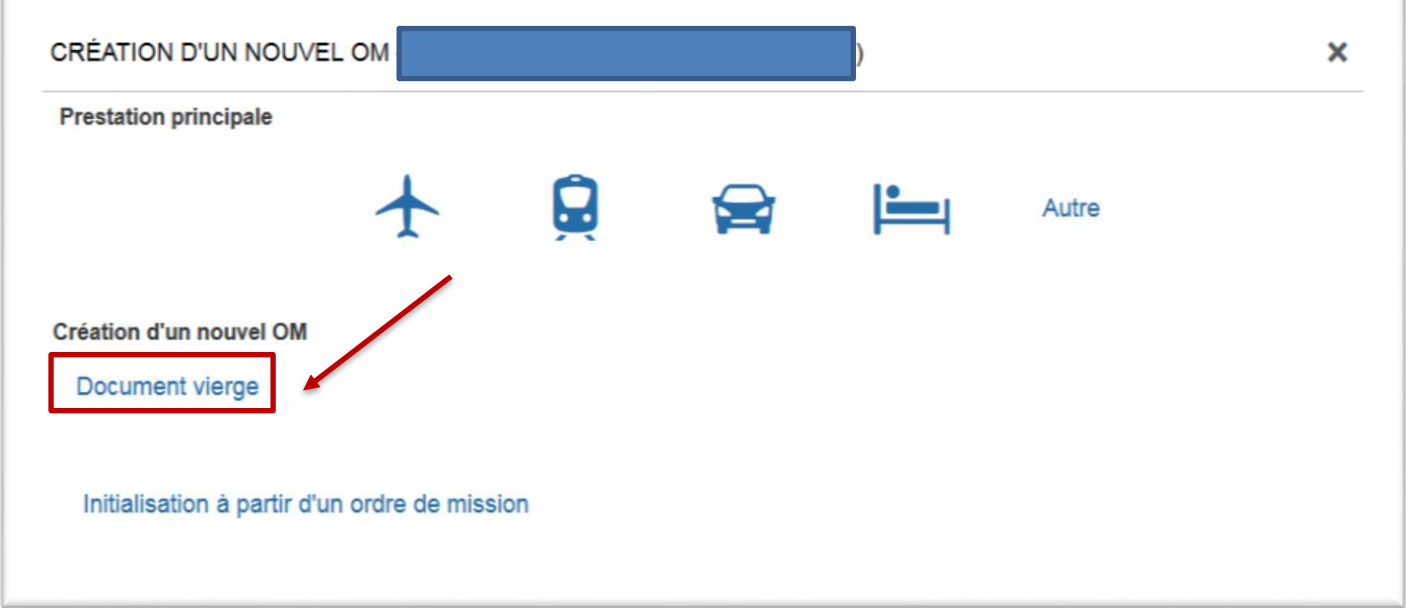

# **2. Saisir l'OM itinérant se rattachant à l'OM Permanent**

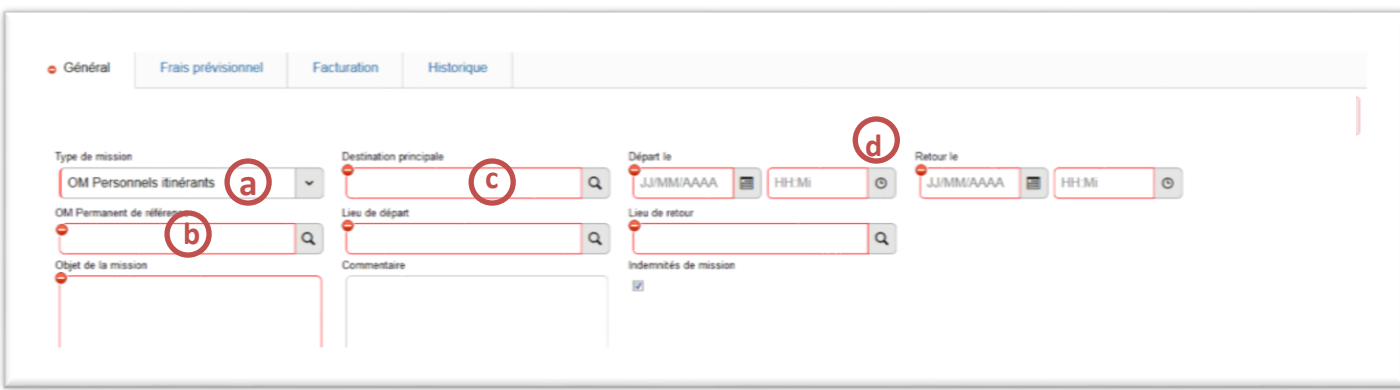

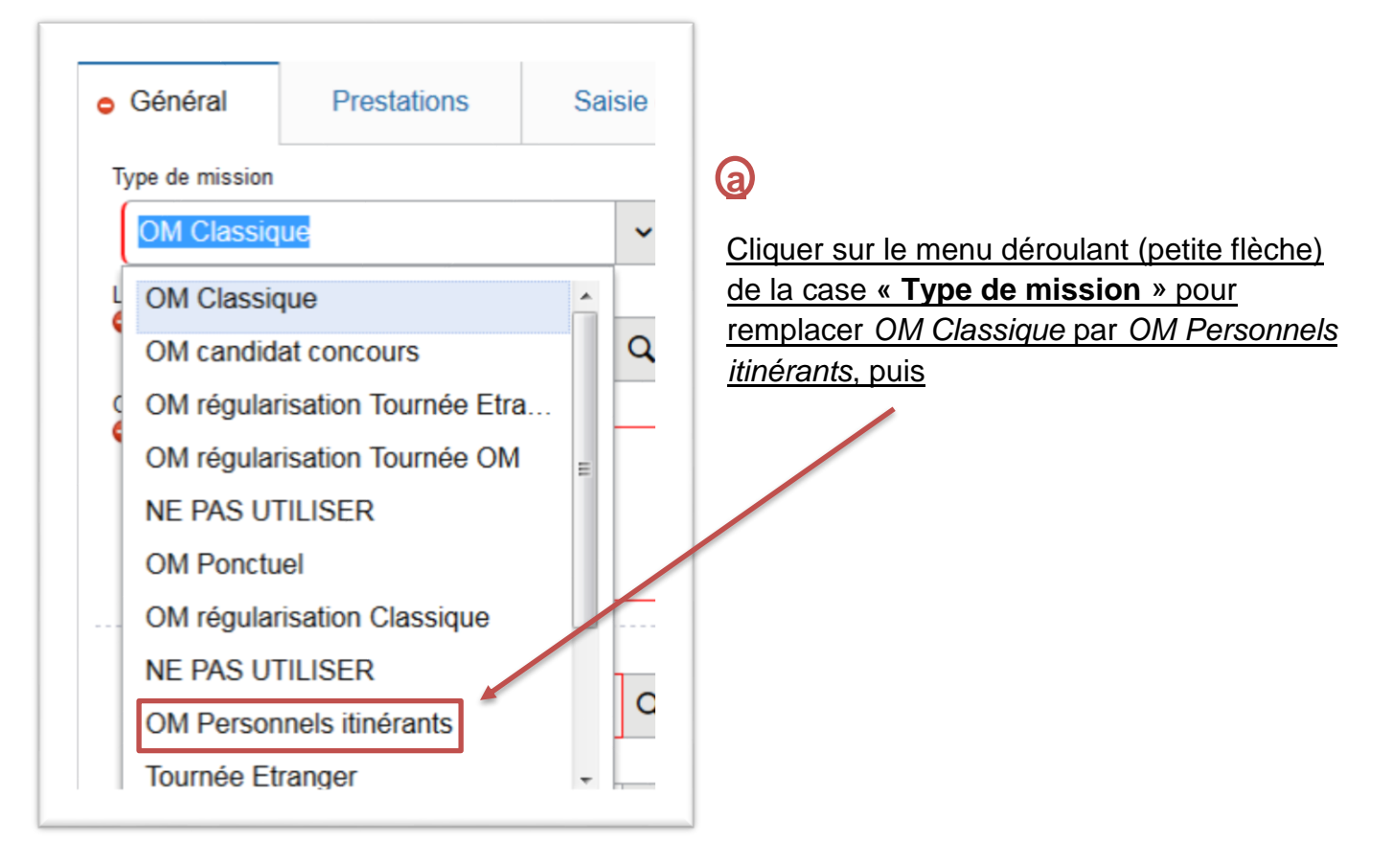

Cliquer sur « OUI ».

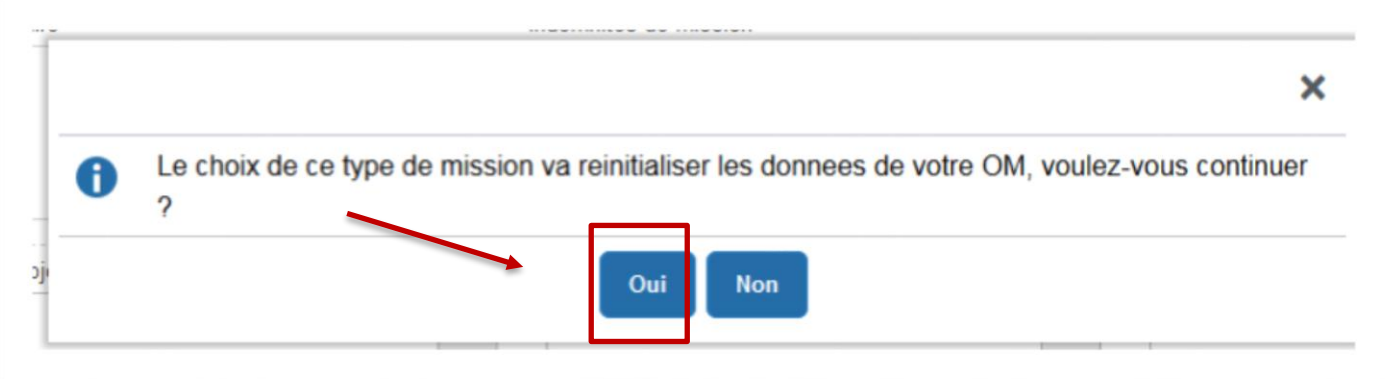

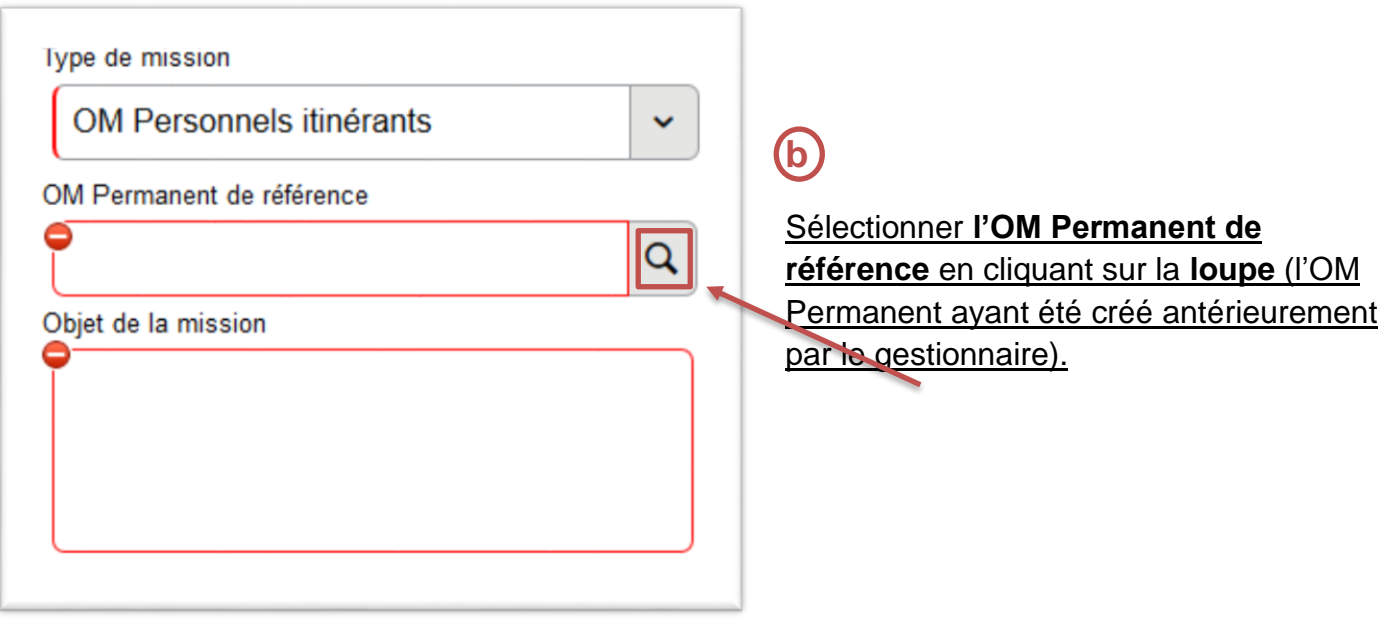

Sélectionner l'OM permanent (OMP)correspondant à l'année civile du déplacement.

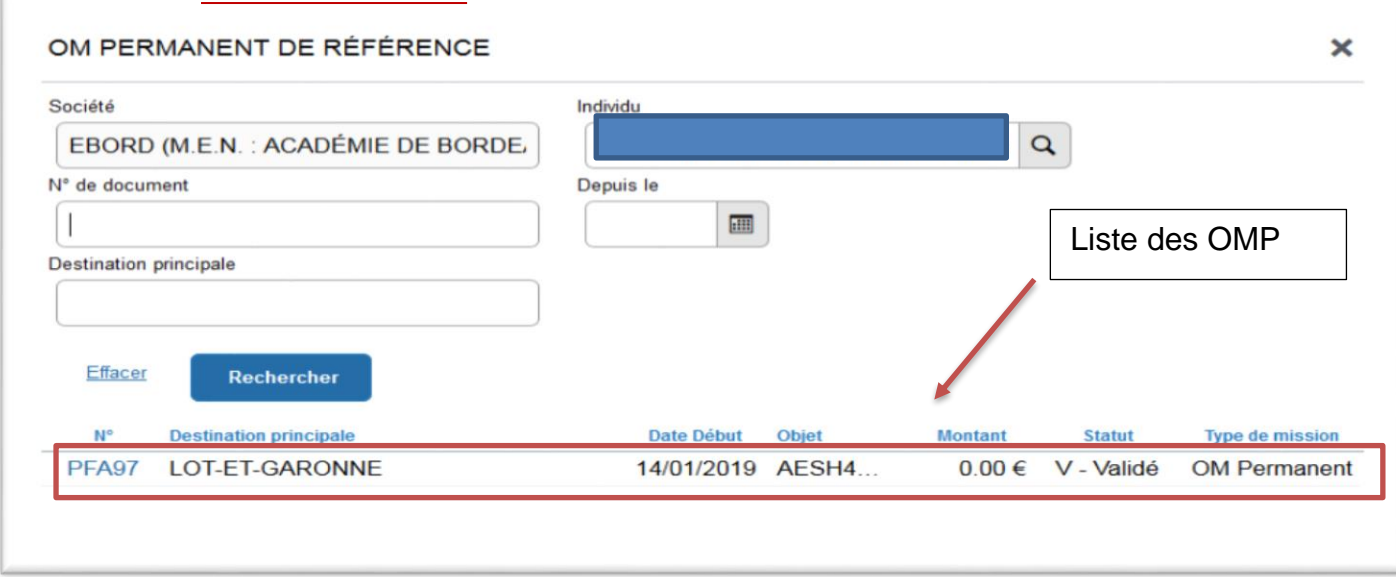

Toutes les informations de l'OM Permanent sont reprises dans le nouvel OM Itinérant.

#### **12/11/2020**

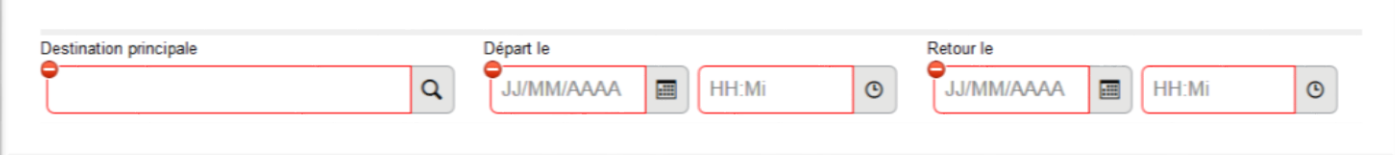

Q

**Destination principale : mettre votre département en lettres** 

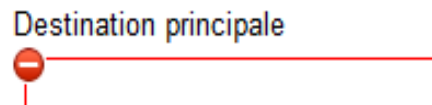

Saisir « DEP0+ n° Département »

#### Chorus DT propose le département.

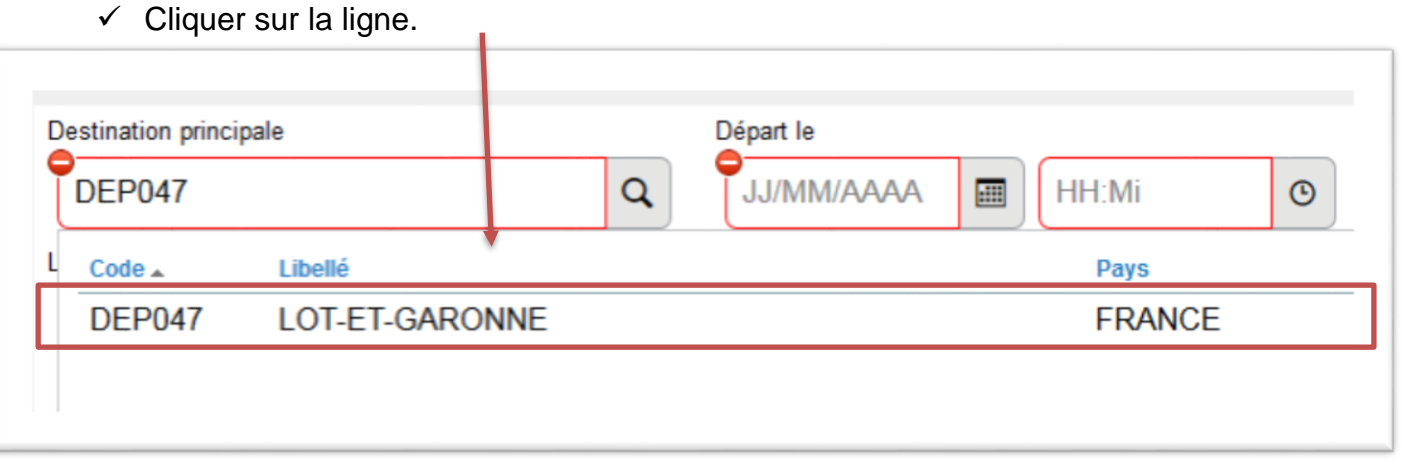

**d** Modifier les dates de départ et les dates de retour qui doivent correspondre à la date du 1<sup>er</sup> déplacement et à la date du dernier déplacement effectué.

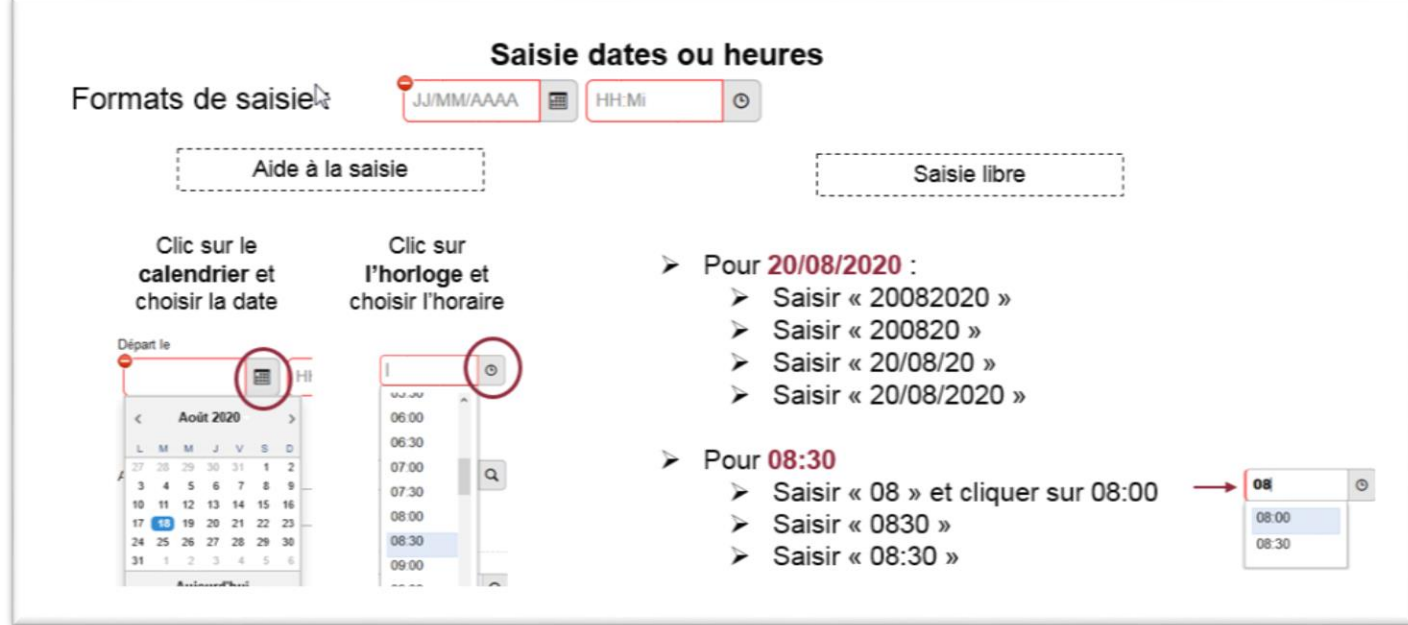

*Attention à vos dates pouvant être bloquantes.*

#### **12/11/2020**

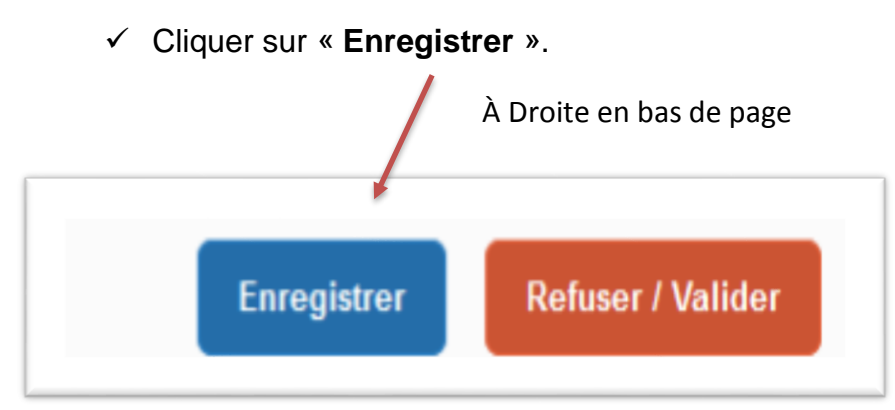

# **3. Saisir des indemnités kilométriques**

Cliquer sur l'onglet indemnités kilométriques,

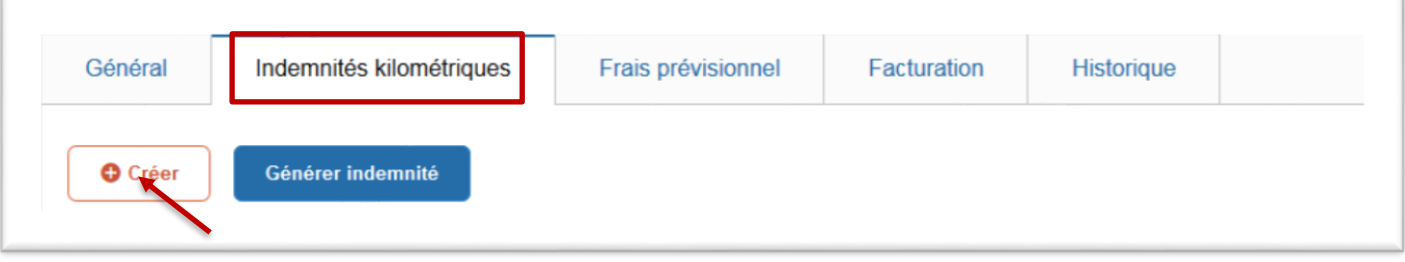

Puis cliquer sur « Créer ».

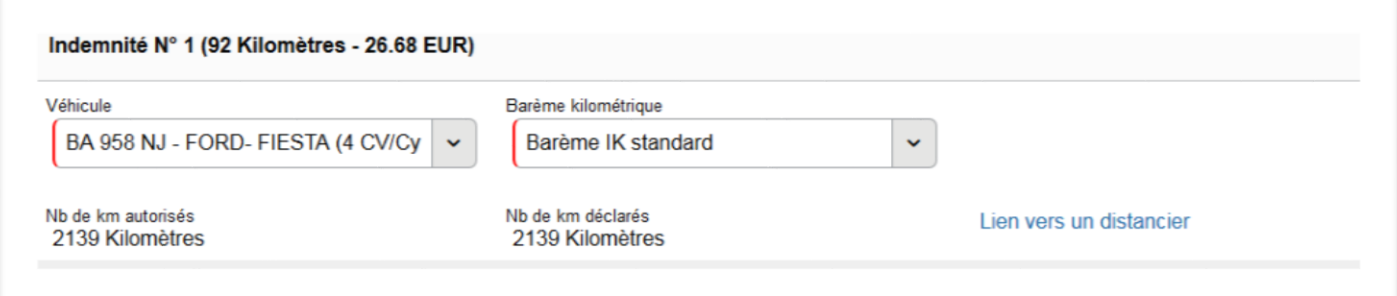

 $\checkmark$  Vérifier si votre véhicule apparaît dans la liste, sinon contacter votre gestionnaire.

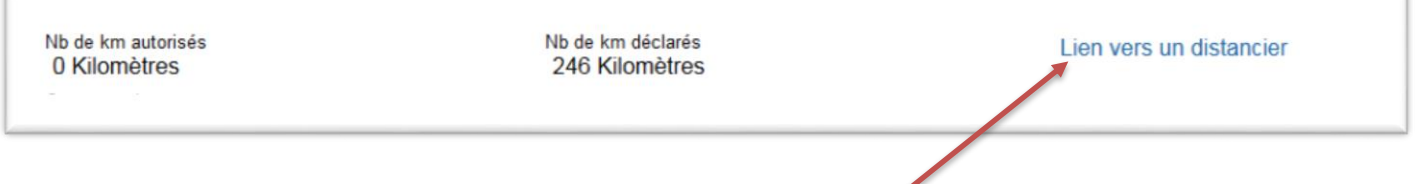

 $\checkmark$  Cliquer sur « lien vers un distancier » pour le calcul des distances.

Une fois sur le distancier Michelin, sélectionner « itinéraire » puis renseigner les lieux de départ et d'arrivée. Sélectionner trajet « **le plus court** », cliquer sur OK et relever la distance affichée.

#### Pour la saisie des trajets :

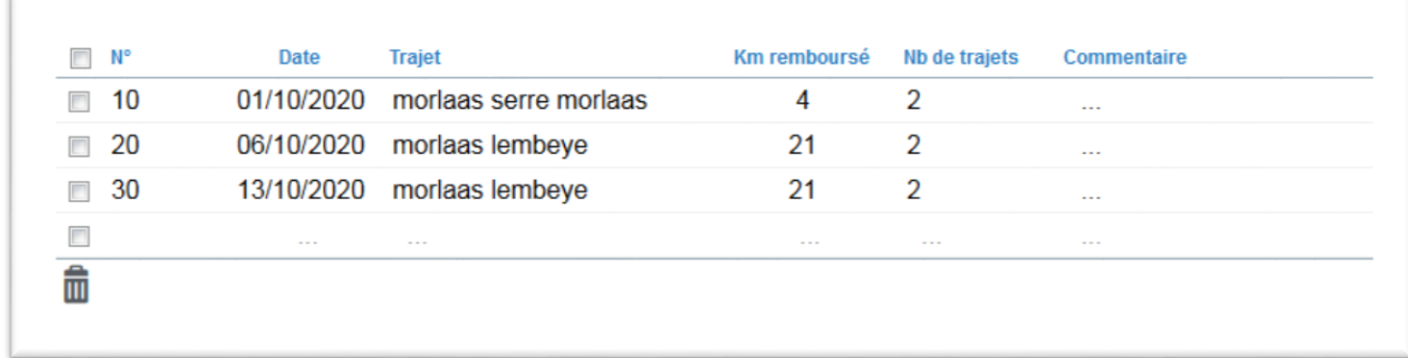

 $\checkmark$  Saisir autant de lignes que de déplacements. Les dates du 1<sup>er</sup> déplacement et du dernier déplacement doivent correspondre aux dates de départ et de retour figurant sur l'onglet général.

**Date** : indiquer la date du trajet

**Trajet** : indiquer les villes de départ et de destination

**Kms remboursés** : la distance aller ou le cumul des kms parcourus pour un circuit.

**Nb de trajets**: **2** pour un aller/retour, **1** pour un aller simple ou un circuit

*NB: si les trajets se répètent tout au long du mois, il est possible de les regrouper sur une ligne et indiquer les jours de déplacement dans Commentaire*

Cliquer régulièrement sur « Enregistrer » sinon vous risquez de perdre vos données saisies.

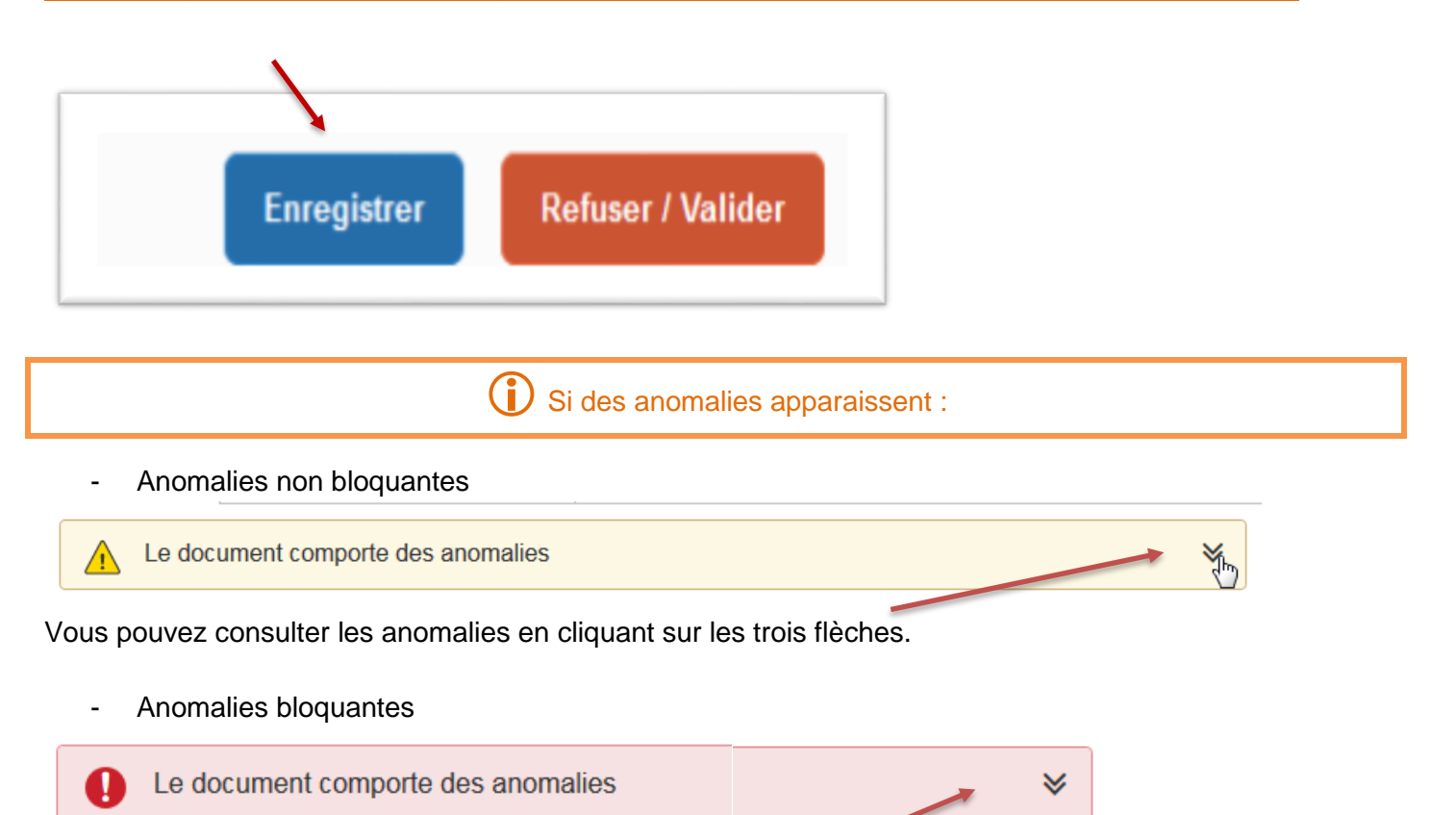

Vous pouvez consulter les anomalies en cliquant sur les trois flèches ou en vérifiant les sens interdits  $\Theta$ .

*NB : Pendant toute votre saisie, votre OM est en statut « création ». Il est modifiable à tout moment et peut-être complété ultérieurement.* 

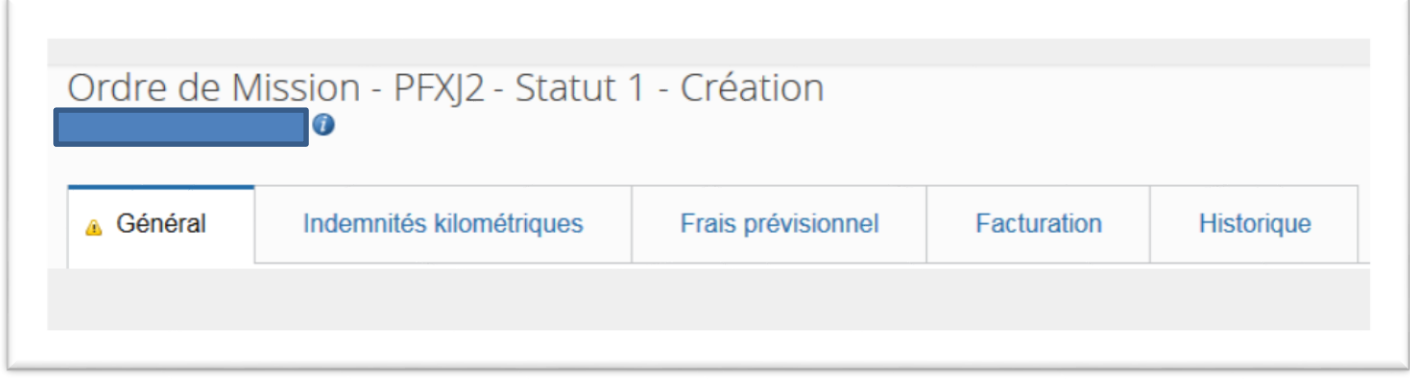

*Il vous suffit juste de vous reconnecter à Chorus DT, de faire menu/ordre de mission/rechercher et de cliquer sur l'OM en cours de création.*

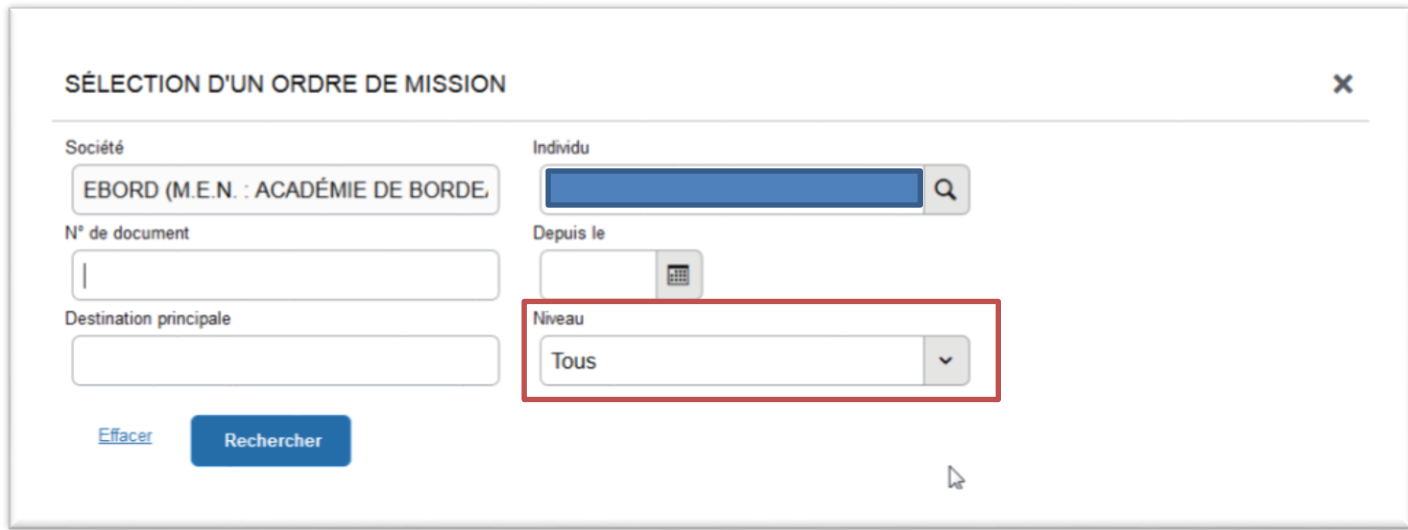

*Vérifier la fenêtre Niveau « Tous » doit apparaitre. Si ce n'est pas le cas cliquer sur le symbole ''*

## **4. Soumettre l'OM à la validation**

Une fois l'OM Personnel Itinérant est terminé et si vous n'avez plus aucun sens interdit, vous pouvez le transmettre au valideur hiérarchique

#### **Cliquer sur le bouton « Refuser/Valider ».**

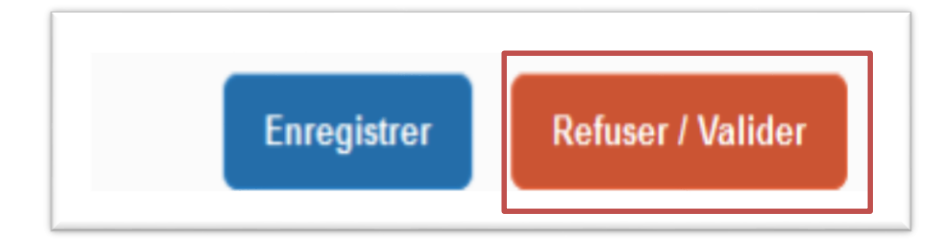

 $\checkmark$  Cliquer sur « Passer au statut : 2 – Attente de validation VH1 »

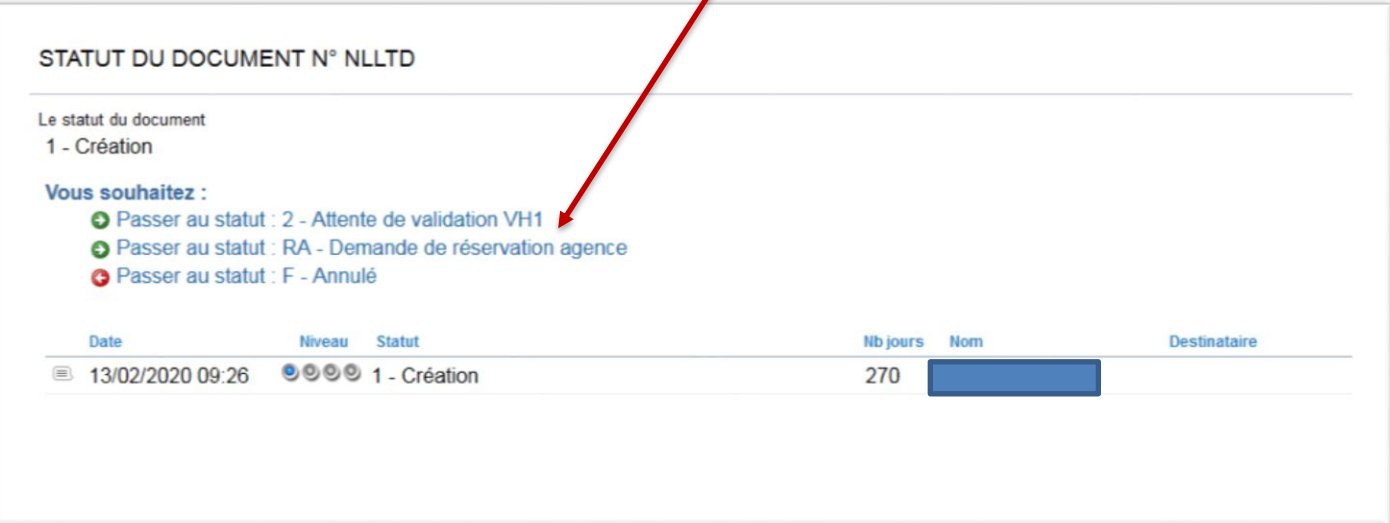

 $\sqrt{2}$ 

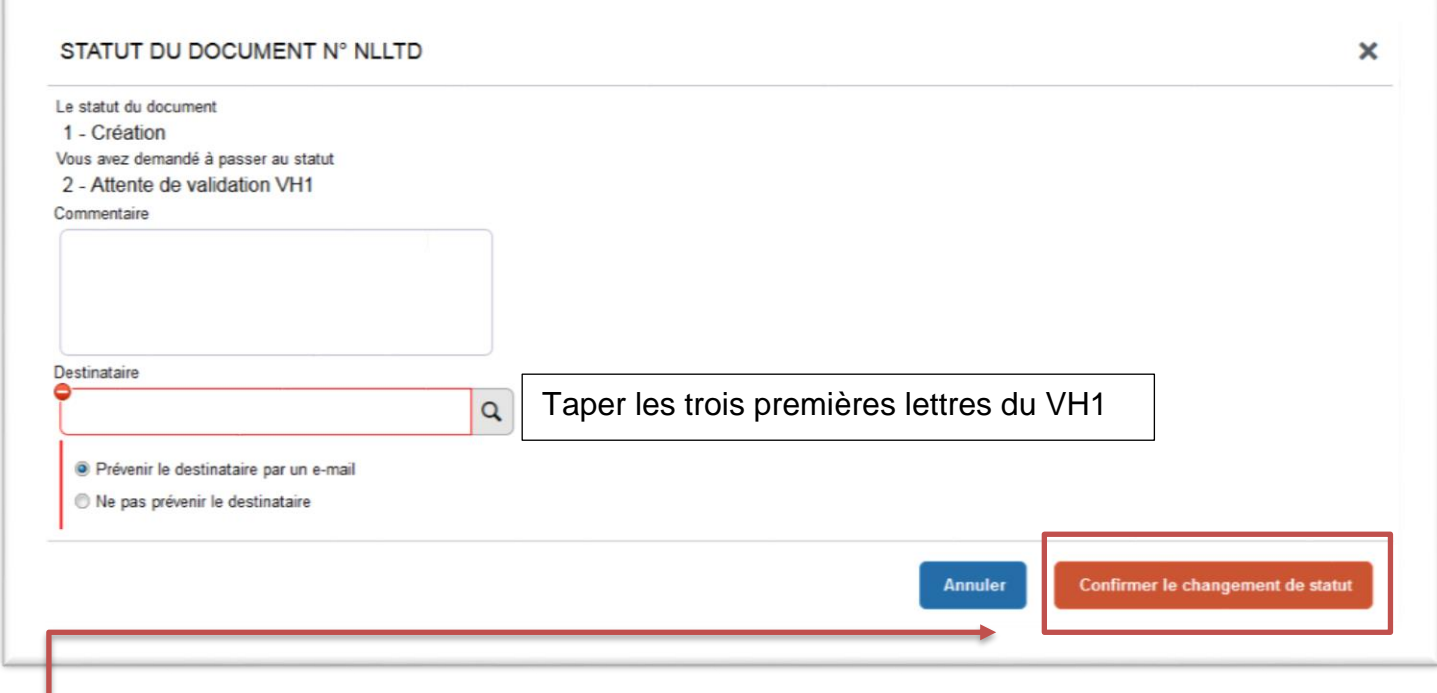

■ √ Sélectionner son VH1 (généralement le supérieur hiérarchique) et cliquer sur « confirmer le changement de statut ».

 Le VH1 transmettra l'OM à valider à la gestionnaire qui traitera l'OM et génèrera automatiquement l'Etat de frais pour la mise en paiement.

# **RECAPITULATIF DES OPERATIONS**

- 1. Accueil
- 2. Ordre de mission
- 3. Créer OM
- 4. Autre
- 5. Document vierge
- 6. Sur l'onglet général
	- Type de mission : ordre de mission personnel itinérant cliquer sur « oui »
	- OM permanent de référence : cliquer sur la loupe puis sur la ligne concernée
	- Destination principale : votre département en lettres
	- ▶ Changer les dates de départ et d'arrivée pour qu'elles correspondent aux dates du 1<sup>er</sup> et du dernier déplacement à rembourser.
	- > Enregistrer
- 7. Sur 'onglet indemnités kilométriques
	- Cliquer sur « Créer »
	- Remplir vos déplacements : Date, Trajet, km remboursé, nb de trajet
	- > Enregistrer
- 8. Plus de  $\Theta$
- 9. Refuser/Valider
- 10. Passer au statut 2 attente de validation VH1
- 11. Confirmer le changement de statut

**Vous pouvez consulter l'évolution de vos ordres de mission et états de frais depuis la page d'accueil**

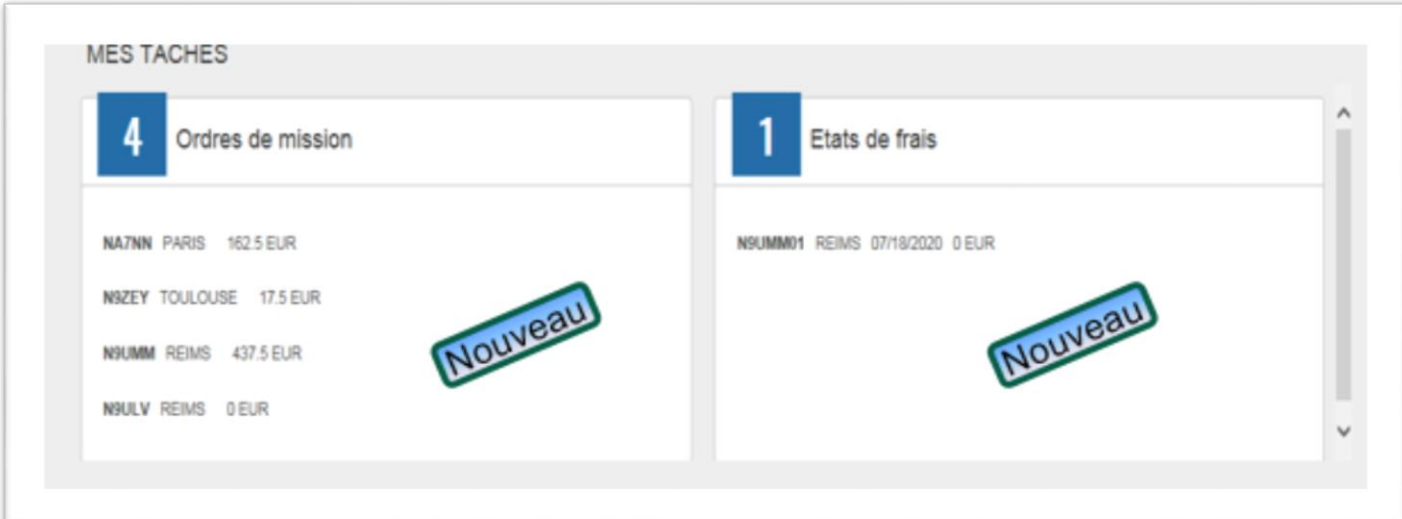

# **III. Vos correspondants au service interdépartemental des frais de déplacements**

**Naïma LASMAK** (chef de service).

Personnels itinérants :

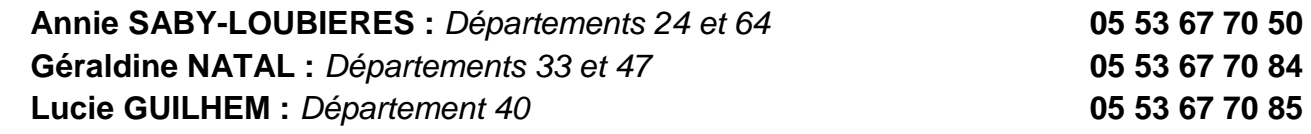

Personnels CIO et PEMF:

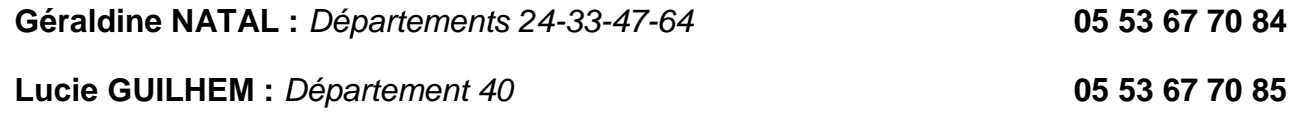